## **Tech Coach Column: iPhone Photography Basics**

By LTCL Librarian Karen Scott

This week's column comes from a previous tech coach  $Q&A$  we did on the iPhone Camera. Recently, iPhones have become a premier choice of camera given the portability, ease of access, and the many ways of sharing. There are a great number of ways to take, edit, and share photos all on your phone! Read on to scratch the surface.

## Using the iPhone Camera

Depending on your phone's settings, you can access your iPhone's camera from the app on your unlocked home screen by tapping the camera icon, from your locked phone screen by tapping and holding/hard pressing the camera icon in the bottom right corner, or from your control center while your phone is locked or unlocked. You can pinch to zoom in/out and tap to focus your lens on the subject. Other options for adjustments are displayed via icons right on your screen! Depending on what version of software your phone has, these icons will either be directly displayed at the top of your screen or can be displayed by tapping the up arrow.

- Flash tap the lightning bolt to turn flash on/off.
- Live photo tap the circle with dots around it to turn the live photo mode on/off. Live photo takes a small burst of photos, about two seconds long, which captures frames before and after you tap the capture button. Later, you can edit your Live Photo and choose a different key photo if the moment you captured is unsatisfactory or even turn this photo into a short video!

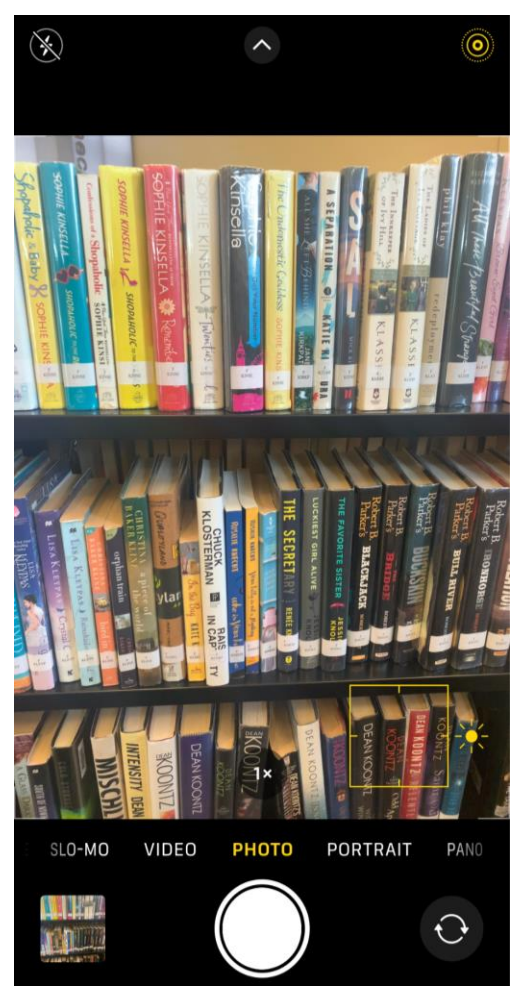

- Timer- tap to set a 3 or 10 second timer for hands free photos.
- Visual effects tap the three overlapping circles icon to add different color filters to your photos such as black and white and sepia tone.

The bottom of your camera screen will have the large capture button; an icon to switch to/from the front-facing camera (for selfies); a preview of the last photo you've taken; and options of different camera modes to choose from including video, slo-mo, portrait, and panorama. While your phone is *unlocked*, tapping on the last photo you've taken will take you to your entire photo gallery, while tapping on this same spot when your phone is *locked* will only show you the photos you've taken during the current session.

Some Tips:

- Some features aren't available on the rear facing camera, meaning when you're looking at yourself, like slo-mo and panoramas.
- You can hold down the shutter button to take **burst** photos. This will take individual photos for as long as you hold the button. This is different from live photo, which strings together frames.

## Sharing a photo on your iPhone

There are almost as many ways to share a photo on your iPhone as there are to take a photo! It usually starts from the same place: landing on the photo you want to share and tapping the "share" icon—a little square with an upward arrow, typically in one of the corners of your screen. Looking at a photo in your photo gallery, this icon is in the bottom left.

Options for sharing include AirDrop (Apple's own way of sharing between two Apple products using Bluetooth), text/iMessage, email, and sharing directly to social media.

We hope this gets you started with your new photography masterpieces!

## Tech Coach Assistance

Tech Coaches are now providing remote Tech Coaching. Simply send an email to [techcoach@laketravislibrary.org](mailto:techcoach@laketravislibrary.org?subject=Tech%20Coach%20Question) and one of our coaches will respond to assist you with any questions or challenges you may have.